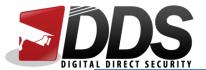

## Setting up FreeIP using IP/DDNS

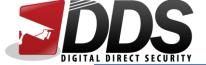

1. Firstly, download the **FreeIP** app from the App Store/Google Play Store. Once it is downloaded, launch the app and it will take you to the main screen. Next, click on the menu button in the top-left corner:

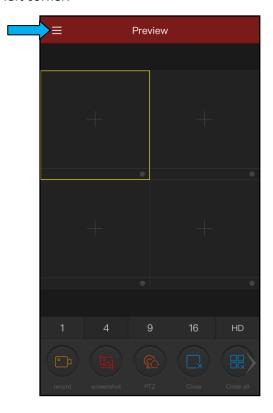

2. This should then bring up the menu on the left side, as seen below. From here, click on the **Device** button:

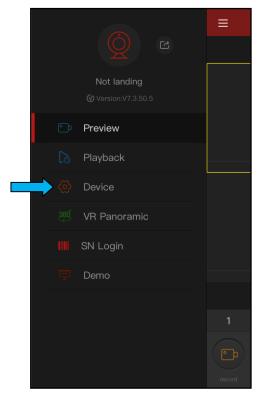

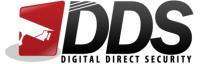

3. This should then take you to the **Device** page. Click on "Serial number input"

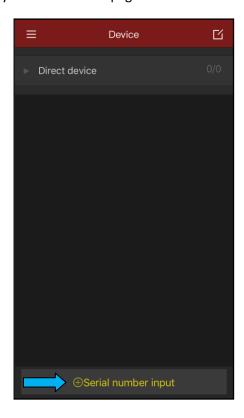

4. This should then bring up an option for **IP/DDNS**, click on this.

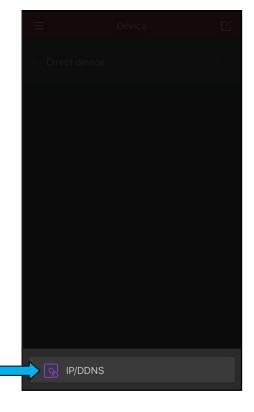

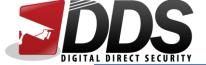

5. Click on **X/N/HVR**, and then enter your details. The first box is a nickname for the device so it can be anything. The second box is the IP address or DDNS hostname of your Nero-IP. The third box will be the RTSP port (by default, this will be **554**). The fourth box will be the username of the Nero-IP (by default, this will be **admin**). The fifth box will be the password of your Nero-IP (by default, this will be **12345**). The sixth box will be the number of channels your Nero-IP has (this will be **9**). Then click **Save**.

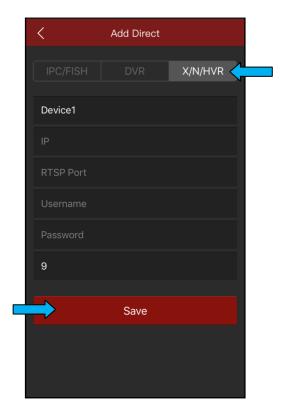

6. You should then see your Nero-IP listed (as shown). Then click the menu button.

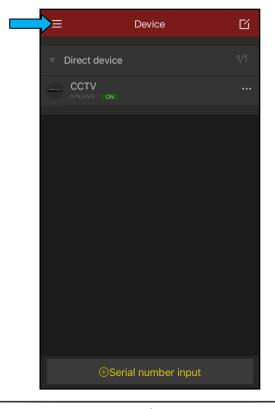

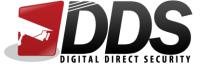

7. Once the menu is open, click on **Preview** 

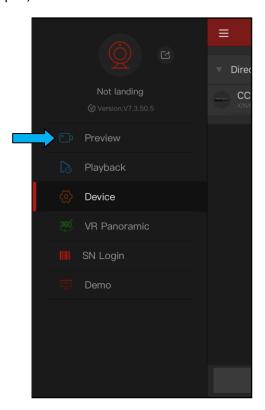

8. Once the preview page is open, click on the + icon in the first square.

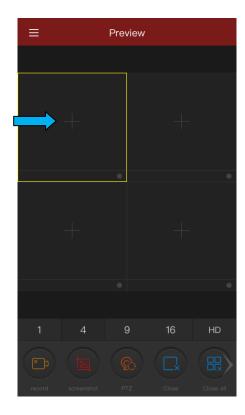

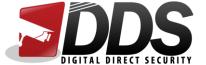

9. Finally, click on the channels you want to view, by clicking on the ticks next to the channel number. The tick should turn red if it has been selected (as shown below). If you want to view all the channels, you can click on the device and it will automatically select all the channels for you. Once you have selected the channels, click on **Preview**.

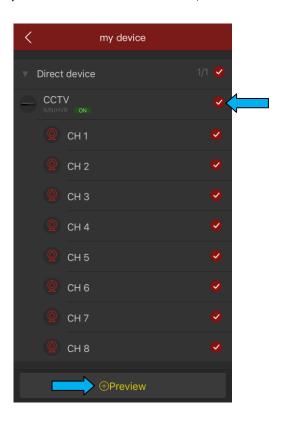